## **IMPORTING GRADEBOOK CATEGORIES FROM PREVIOUS YEARS**

Go to the Gradebook Top Tab

- Change the filter to This Year's Classes > Pick a class
- Go to the Categories Side Tab
- Options > Import Categories

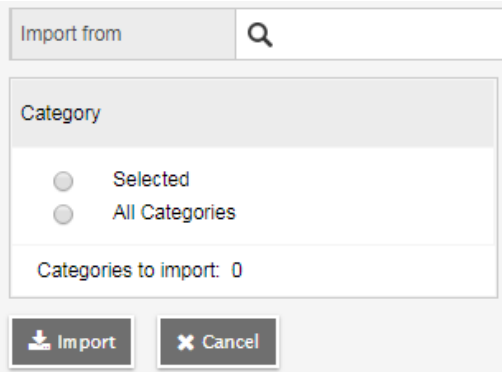

- $\bullet$  Import from, click  $\mathbf Q$ .
- Select the course that has the categories you want to import
	- o *2017 is last year's schedule*

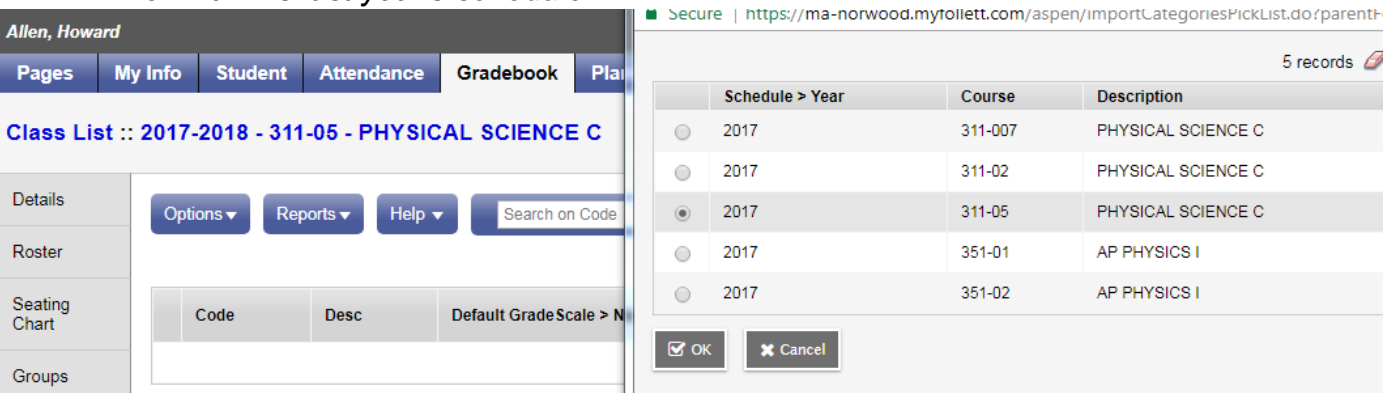

• Click OK.

Choose which Categories you want to import

- Selected: you only want to import some categories
- All Categories: imports all categories from last year

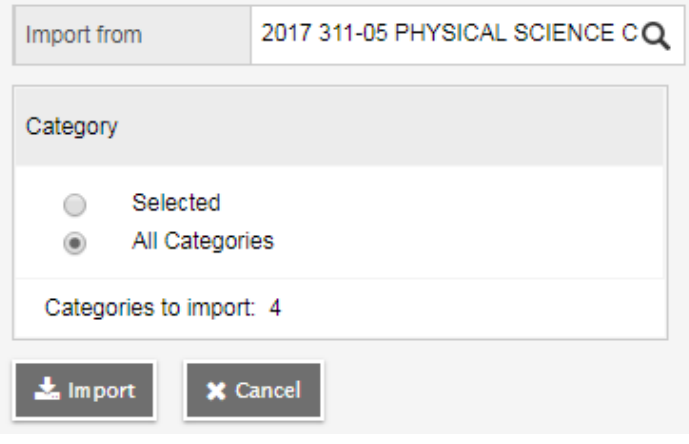

Click Import

Last year's categories are in your list with the same details as last year

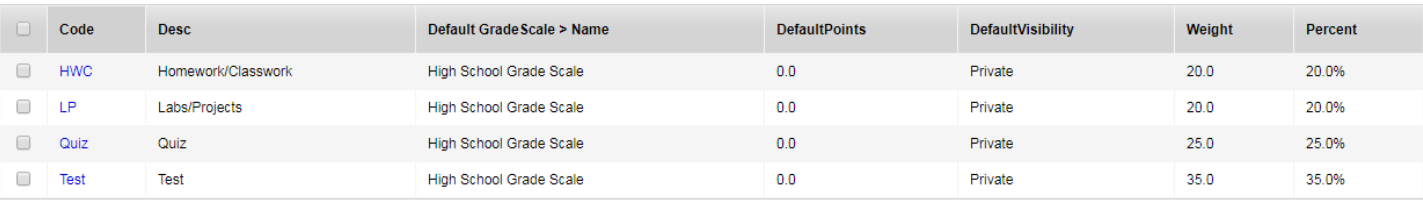

Click on a category to edit the details.

If you want to edit the Category Weights you must go to the Details side tab, scroll down to the Categories accordion and edit the weights here<br>Expand All | Collapse All

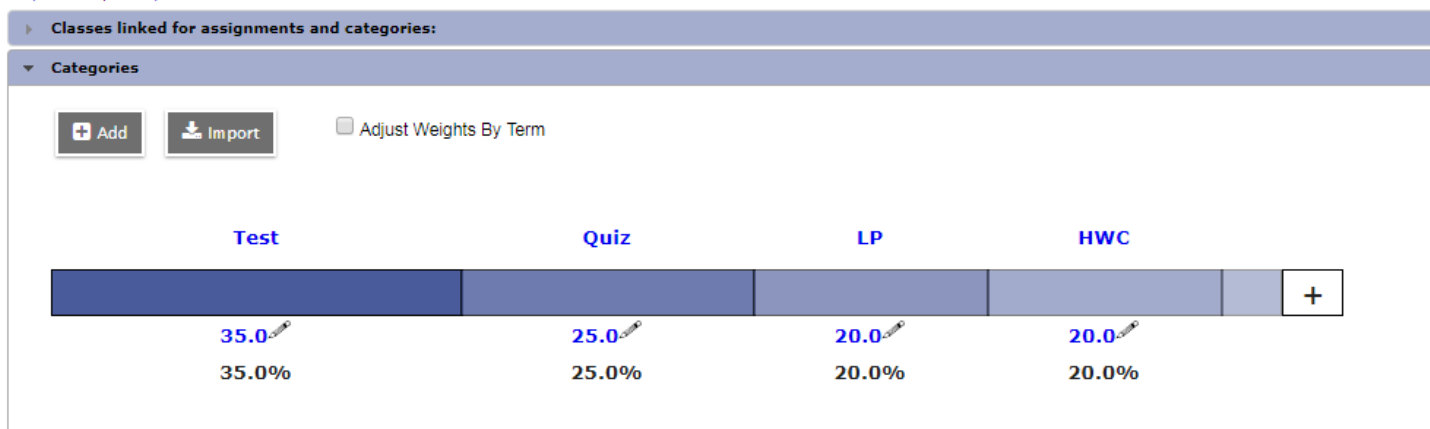

All Records

## **ADDING NEW CATEGORIES & CATEGORY DEFAULT INFORMATION**

From the Categories side tab > Options Add to add a new category

- Enter all of the information
- Go to the Details side tab to adjust the weights

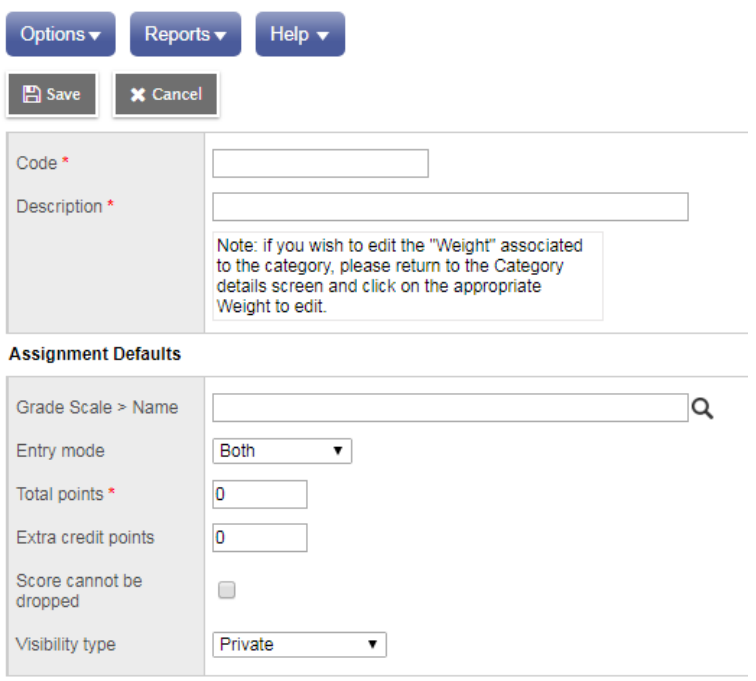

```
B Save X Cancel
```
- Note: Whether you add or import a category, Aspen associates the category with your linked sections (if any).
- Total Points is the default points for the assignment category
	- $\circ$  If all homework is usually 10, put in 10 here to save you some time
- Grade Scale > Name SHOULD BE the school grade scale UNLESS you've created your own grade scale (see Aspen help)
	- o High School Grade Scale or Middle School Grade Scale
- Entry Mode is how you can enter grades in the gradebook
	- o Both is Alpha and Numeric,
	- o Numeric Only is just numbers
	- o Letter only is just alpha
- Extra Credit Points this is default extra credit points for all assignments in this category
	- o You probably won't fill this out
- Select the Score cannot be dropped checkbox if you do not want the system to drop any lowest scores from this category.
- Select a Visibility Type for this assignment category:
	- o **Private:** Assignments do not appear in the Student or Family portals.
	- o **Public:** Assignments and grades appear in portals.
	- o **Public-no grades:** Assignments appear in portals, but without grades.
	- o *If you choose Private or Public-no grades you MUST manually change those assignments to Public periodically so that parents and students can see them in the portal*
- Click Save.